# **Getting start**

Main unit

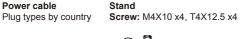

Remote Control with AAA batteriesx2

Quick Start Guide UG CD disc

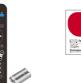

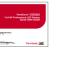

# **Connect to your Computer**

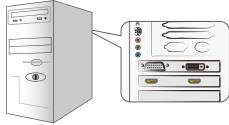

Please find video output port on your PC. You can choose HDMI, DVI or D-SUB.

11 ¢

# HDMI

Step 1: Identify the connector on your PC.

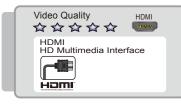

Step 2: Connect video signal with appropriate connector cable.

# DVI

Step 1: Identify the connector on your PC.

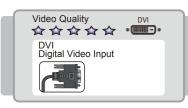

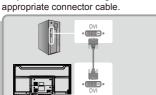

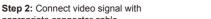

### Step 3: Connect audio signal with

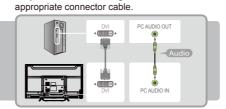

#### D-SUB

Step 1: Identify the connector on your PC.

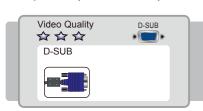

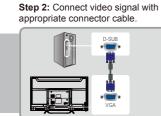

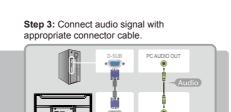

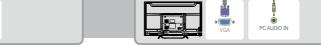

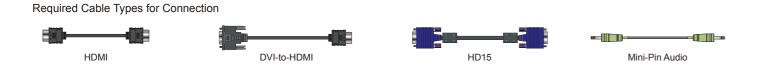

# **Notes on Connection**

- To enjoy an HD experience, please connect an HD source to this LCD display.
- When using a DVI-to-HDMI cable, please make sure to connect the DVI side first.
- Please contact ViewSonic Service team directly, if you have any questions on the Connection.
- Or call our service team: United States 1-800-688-6688 / Canada 1-866-463-4775

# ViewSonic<sup>®</sup> CDE3203 **Full HD Professional LED Display Quick Start Guide**

#### For Your Convenience

Write down your product serial number. If you need any assistance, it will help you. Please contact ViewSonic service team directly if you have questions on the use of your LCD display. Contact ViewSonic Service Team at: http://www.ViewSonic.com Or call our service team: United States 1-800-688-6688 Canada 1-866-463-4775

#### Please Do Not Return this Product to the Store

For further information, please refer to the User Manual supplied with the LCD display. Please keep this Quick Start Guide for your future reference.

### ViewSonic<sup>®</sup> LCD Display. The Door to High Definition

Step 1: Register online at: http://www.ViewSonic.com/support Step 2: Check your accessory contents in packaging. Step 3: Install 2 AAA batteries (included in package) in your remote control

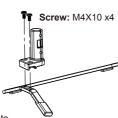

# Enjoy FHD Experience:

Set up your ViewSonic LCD display by using proper connections to an HD content source such as your HD cable or satellite box.

#### Oconnect your LCD display with other external devices

Power off your LCD display until you complete all the connections

| BEST   | Input     | Video Connector           | Audio Connector        | Supported Resolutions                                              |
|--------|-----------|---------------------------|------------------------|--------------------------------------------------------------------|
|        | HDMI      |                           | No need for this input | 1080p, 1080i, 720p, 480p, 480i, PC timing (Both HD and SD content) |
| BETTER | DVI       |                           | •                      | 1080p, 720p, 480p, PC timing (Both HD and SD content)              |
|        | Component |                           | ••                     | 1080p, 1080i, 720p, 480p 480i (Both HD and SD content)             |
| GOOD   | AV        | <ul> <li>•••••</li> </ul> | 00                     | 480i (SD content only)                                             |

Connect your PC to your ViewSonic LCD Display

- · For the D-Sub connection, you need to apply D-Sub cable and mini 3.5mm audio cable.
- For the DVI connection, you must apply DVI or DVI-to-HDMI cable and additional audio cable.
- Change the PC setting to display on LCD display.
  For detailed information, please refer to your User Manual.
- · Please contact ViewSonic Service Team if you had any problem on connection.

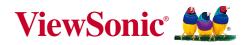

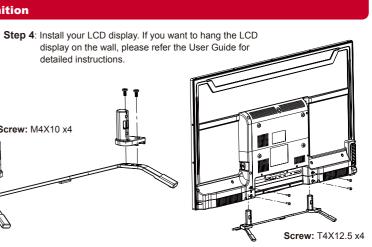

#### **3** Initial Setup

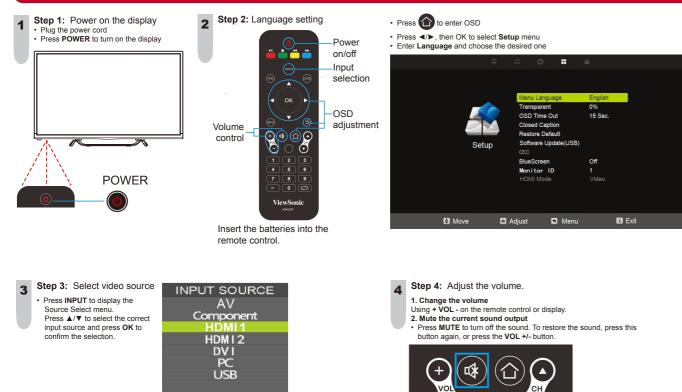

#### Press to exit the OSD menu after you have completed the setting.

- · For other detail setting, please refer the User Manual.
- If you watch LCD display with STB or Satellite box, please switch to appropriate input source, and refer the user manual from your service provider for the correct display setting.
- · If you have questions on the setting for your ViewSonic LCD display, please contact ViewSonic Service Team.

O Ente

#### **4** Watching Your LCD display

#### Adjust Display Mode

Your ViewSonic LCD display supports several aspect ratios.

For best viewing, select the appropriate **Zoom Mode** to suit the viewing display. The **16:9** aspect ratio looks perfect on your ViewSonic LCD display. For different aspect ratio, press on your remote control and select **Picture > Zoom Mode** to change.

#### **Customize Picture Mode**

ViewSonic LCD display includes several preset view options optimized for different viewing conditions. Press P.MODE on your remote control, or press 🏠 on your remote control and select PICTURE > Picture Mode. Choose the appropriate mode to suit your content.

#### Programming your Cable or Satellite Box remote

Refer to the user manual from your service provider to determine the setting.

# **5** Using USB Flash Drive

- 1. Plug the USB device into the USB jack.
- 2. Press INPUT to select USB.
- 3. Select Music, Photo, Movie or Text.

USB

or

- 4. Choose the file to playback.
- INPUT SOURCE AV

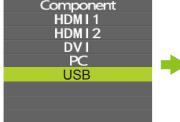

O Enter

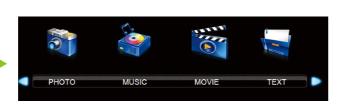

### **Connect to your Home Entertainment Devices**

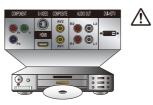

#### Caution:

• To protect equipment, always turn off the display before connecting any external equipment. • Please read the relevant operation manual (Blu-ray disc player, etc.) carefully before making connections.

#### HD Connection for your HD Devices, such as HD/Blu-ray DVD player

Step 1: Identify the connector on your player.

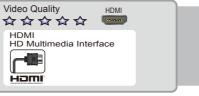

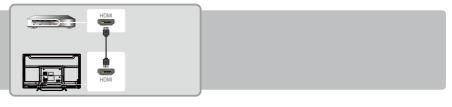

Step 1: Identify the connector on your player

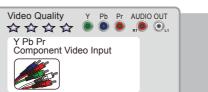

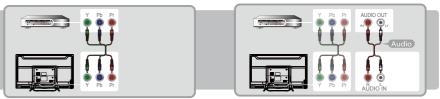

· If your connecting equipment has only DVI output instead of the HDMI output, you must use DVI-to-HDMI cable for the video and also connect the audio cable for sound.

#### Basic Connection for your SD Devices, such as VCD/DVD player

Step 1: Identify the connector on your player.

Step 2: Connect video/audio signal with appropriate connector cable.

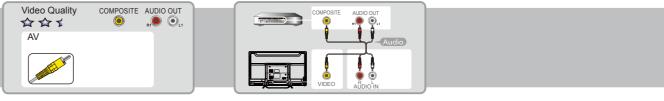

· Please contact ViewSonic Service team directly if you have any questions on the SD connection.

#### **Required Cable types for Connection**

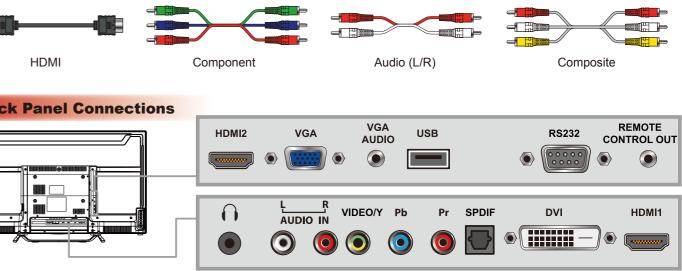

# **Back Panel Connections**

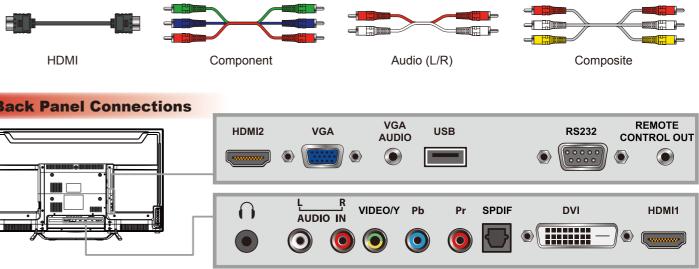

• For more details on USB operations, please refer to the User Manual.

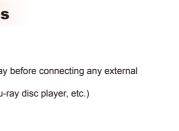

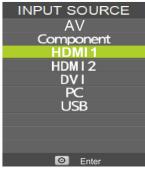

Step 2: Connect video/audio signal with appropriate connector cable.

Step 2: Connect video/audio signal with appropriate connector cable.